## **Student Information Update in Skyward - 2021**

Completing the online registration and your student information updates has been made easier. Please follow the steps below. This [60 second](https://www.skyward.com/parents-and-students/family-access-toolkit/parents/video/online-enrollment)  [video link](https://www.skyward.com/parents-and-students/family-access-toolkit/parents/video/online-enrollment) shows you how.

Please log into your individual Skyward accounts (parent and student) to complete both sections.

- 1. Go to the Black River Falls website at [www.brf.org.](http://www.brf.org/) On the home page you will see a tab on the right that says "Skyward Family Access", shown darkened below. Click there and it will take you to a login screen.
- 2. Enter your Login ID and Password. If you can't remember your Login ID or Password, please click the link for "Forgot Your Password" shown below the "sign in" button and highlighted below.

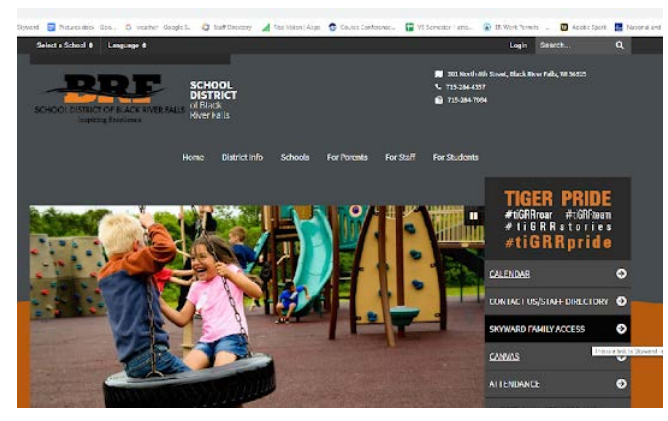

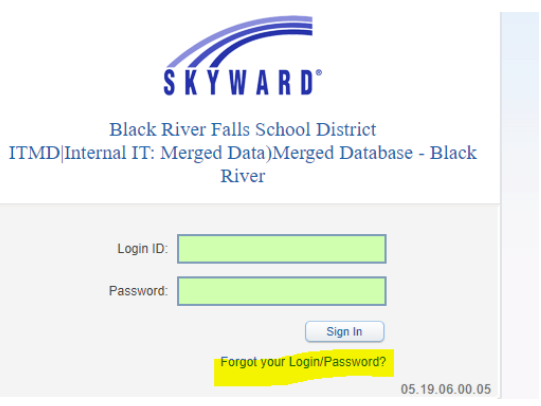

3. Once you log in you will see your

Family Access Page. Click on the "Student Information Updates" tab on the top left, shown highlighted above.

4. You will see a drop-down menu with your student's names. Click on your student's name and continue. (Note: names hidden for confidentiality)

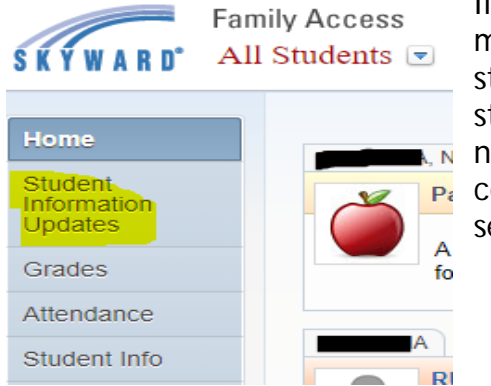

If you have multiple students, each student will need to be completed separately.

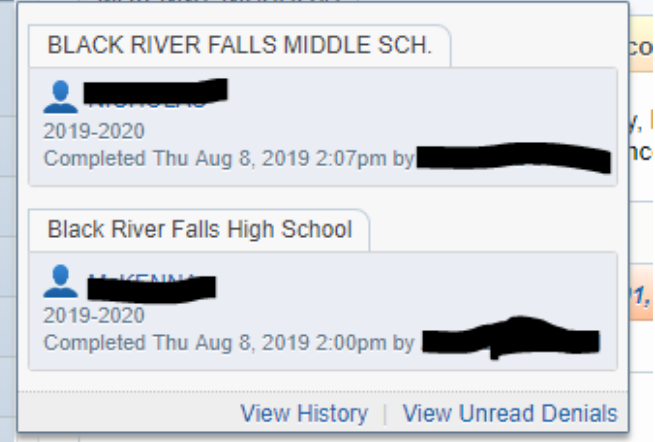

5. Next you will see a screen that looks like this. Notice on the right it shows a green checkmark when a step has been completed. You will need a green checkmark on every step that is required. (Some steps state that they are optional.) When beginning, make sure your browser window is maximized so you see all option buttons on the bottom to complete the steps.

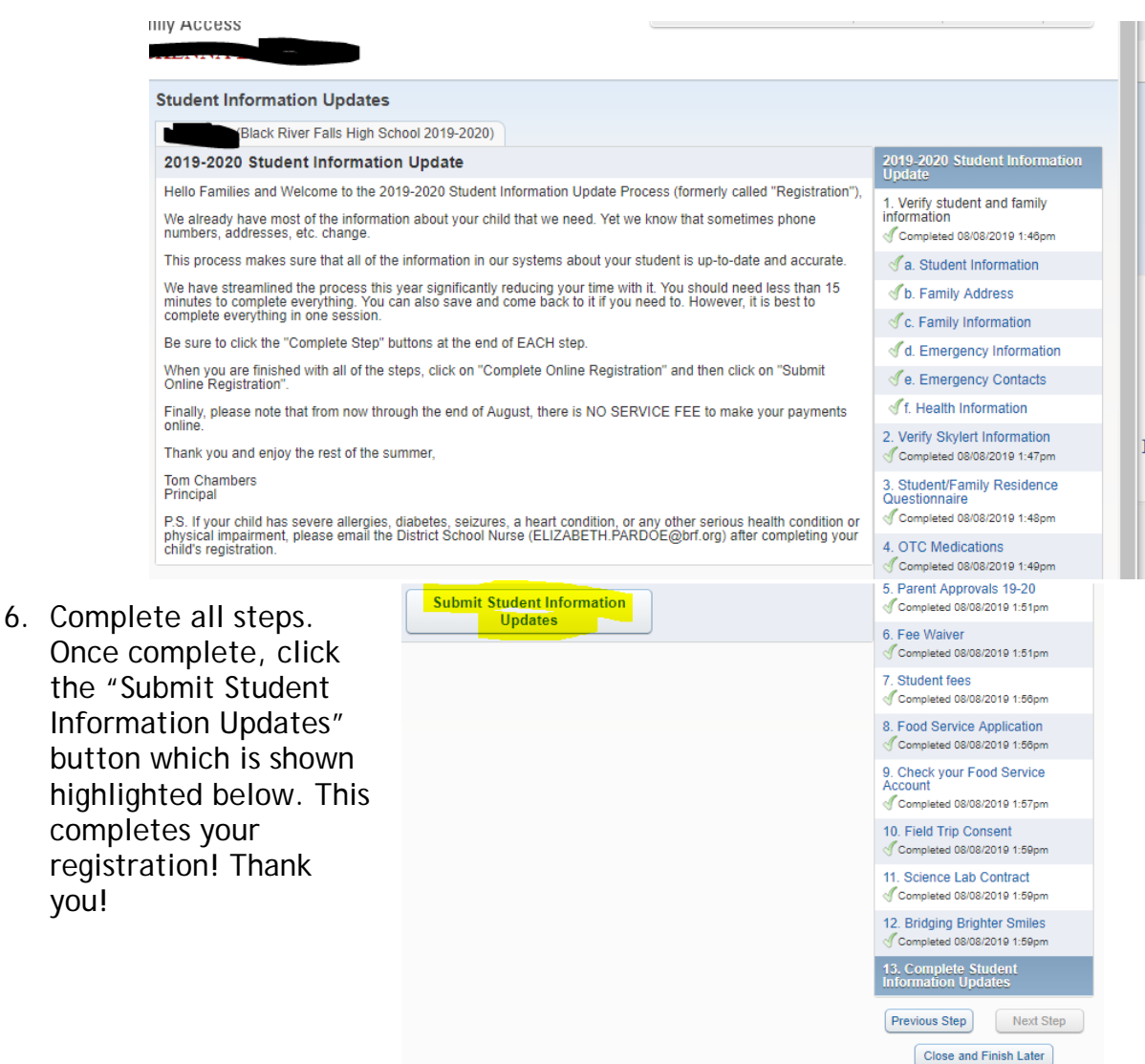

**Note: It is best to complete this on a laptop and to maximize all windows to full screen. This allows you to see the completion buttons at the bottom of each step.**